# Laguna Niguel Aquatics Center Lap Swim Appointment Cancelations Tips

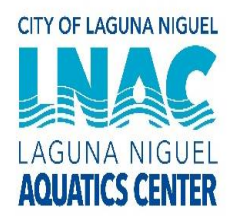

Adult lap swim registration takes place at 9 AM on Fridays, for the following week. Since mid-June LNAC has been filling all the lane reservations shortly after registration opens. We understand on occasion you might miss your swim appointment, because we are so impacted, we hope you can be considerate of others and release your spot before 4 PM the day before. In doing so you will give others an opportunity to swim. Due to the high demand for lane reservations we do monitor attendance, if you miss 3 appointments without canceling, you will be sent an email informing you of being removed from reservations.

## **Tip #1**

Cancelations must be made by 4:00PM the day before. Example: If you need to cancel Friday you need to cancel, at the very latest, the evening before on the Thursday before 4:00 PM.

#### **How to**

### **DIY- on the computer/Web site**

It is best to go to [https://www.cityoflagunaniguel.org/1253/Lap-Swim-Reservations.](https://www.cityoflagunaniguel.org/1253/Lap-Swim-Reservations) Then hit *click here to reserve a lane*. It will take you to the SignUpGenius bitly for that week/day. Find the day you wish to cancel your appointment, then your name and delete on the site.

OR

It is best to go to [https://www.cityoflagunaniguel.org/1253/Lap-Swim-Reservations.](https://www.cityoflagunaniguel.org/1253/Lap-Swim-Reservations) Then hit *click here to reserve a lane*. It will take you to the SignUpGenius bitly for that week/day. At the top of the assignment matrix find "Already signed up? You can **change your sign up** (click on link) Choose one of the following

I signed up as a SignUpGenius member I signed up without a SignUpGenius account Someone else signed me up on this sign up

…follow instructions to delete.

OR

Access your reservation via your verification email. Click on to the SignUpGenius link, find your reservation and hit the delete button for your reservation date. Your reservation will be released.

### **Email**

Access your reservation via your verification email. Click on to the SignUpGenius link, find they day you wish to change. Next to, "Created by: Click the icongive your name, date and time of reservation, and a staff person will delete reservation.

### **Call**

Between 9 and 4PM call 949-425-5100 ask for Adult Lap Swim Reservations. Give your name, date, and time of reservation for a staff member to assist you.

Stay Healthy! LNAC Staff